© Centre de Loisirs de Lannilis - Licence GNU GPL

La procédure se fait en 2 parties :

- L'édition des chiffres depuis Noethys
- La saisie des données sur le site SIEJ de la CAF

## **Procédure dans Noethys :**

- 1. Menu **Consommations** > **Etat CAF Global**
- 2. Renseigner la **période de référence** indiquée par la CAF :

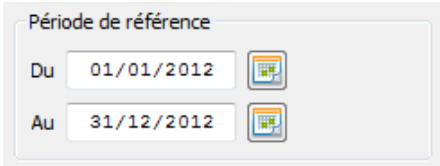

3. Renseigner le **regroupement** par âge « 6 ans ». Ainsi Noethys fera la distinction entre les effectifs maternels et primaires.

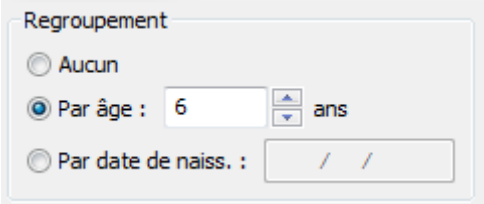

4. Cocher le **groupe d'activités** « Activités enfants ». Toutes les activités enfants seront donc prises en compte (CLSH, camps, Action 10-14).

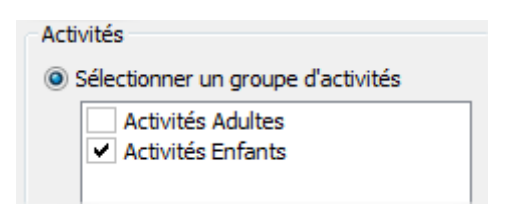

5. Remplir les **paramètres de calcul** de la façon suivante :

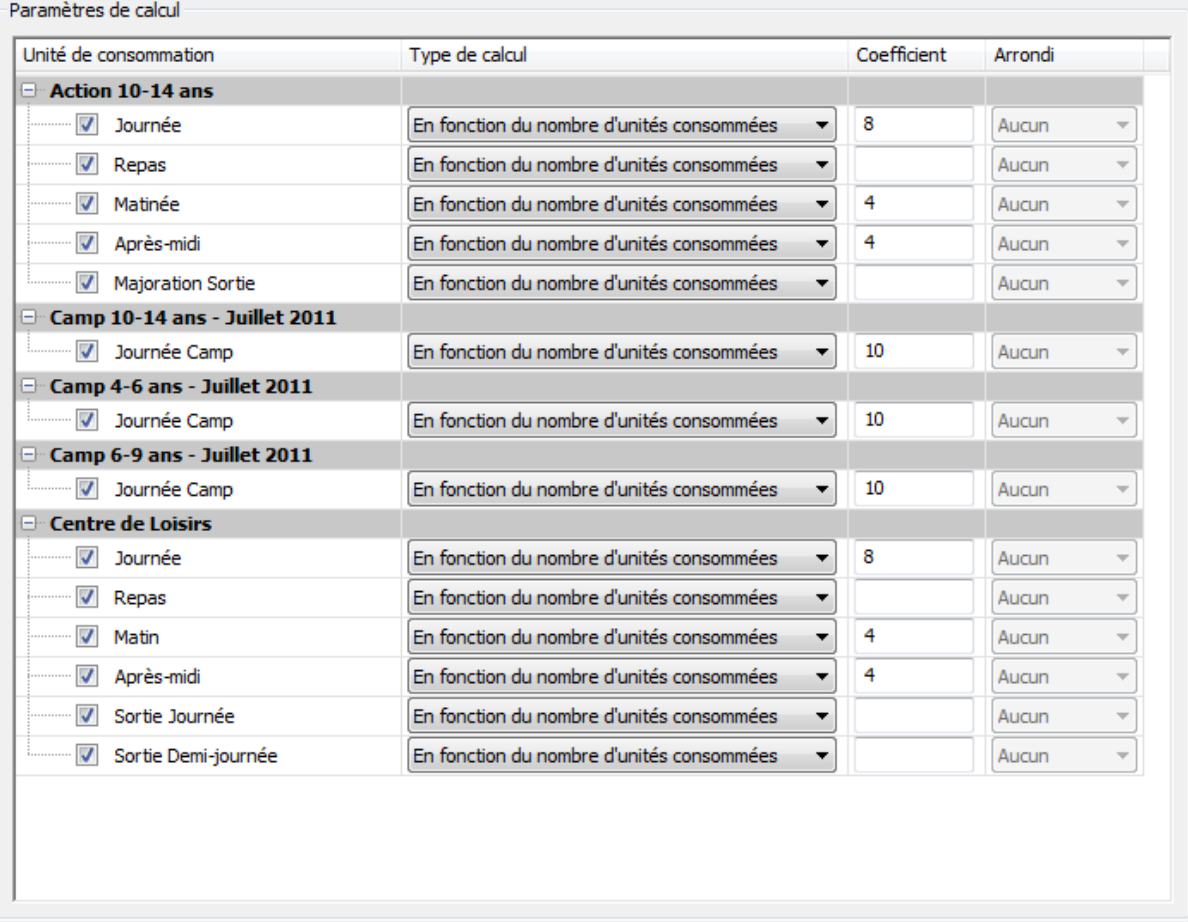

Ces données indiquent le coefficient multiplicateur pour chaque type de consommation. Il s'agit des coefficients exigés par la CAF, soit 8h par journée, 4 par demi-journée et 10 heures par journée camp.

6. Cliquer sur **Aperçu**

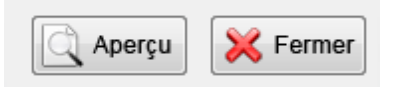

7. Les résultats apparaissent sur un document PDF :

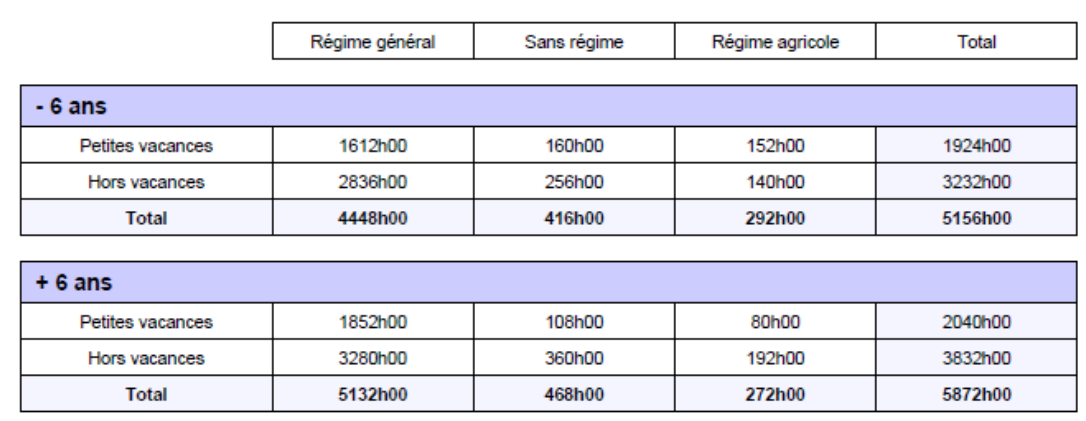

Remarque : Un avertissement peut apparaître si le régime n'a pas été renseigné pour certaines familles.

## **Procédure sur le site SIEJ :**

1. Aller dans le navigateur internet et se rendre sur le site CAF SIEJ. Saisir ses codes identifiants.

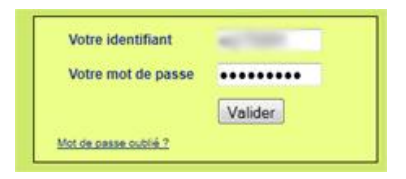

2. Cliquer sur le bouton **Questionnaire** :

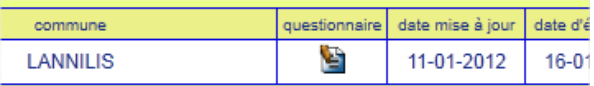

3. Sélectionner *l'année* et le *trimestre* souhaités puis cliquer sur **Afficher**.

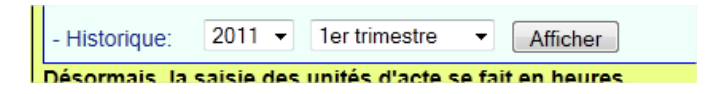

4. Saisir les données de Noethys. Commencer par saisir la colonne **Réel Facturé**. Puis reproduire exactement les mêmes chiffres dans la colonne **Réel Réalisé**.

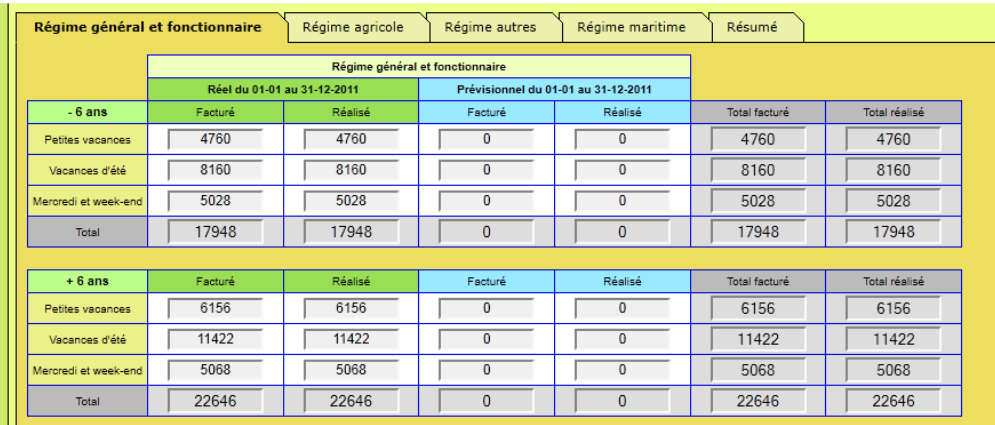

- 5. Remplir la colonne **Prévisionnel** (Facturé et Réalisé toujours identiques). Se baser sur les effectifs prévisionnels formulés en début d'année.
- 6.

Pour chaque ligne (Exemple : « *+6 ans Petites vacances »*), effectuer le calcul suivant :

*Fréquentation prévisionnelle – Réél facturé = …*

7. Terminer en cliquant sur le bouton « **Transmettre à la CAF** » en bas de la page.